## クライアント証明書更新手順

手順①:ブラウザでサイト「<https://kmix-r.mincs.jp/download/>」を開く

手順②:クライアント証明書の発行をクリック 手順③:対象 OS に「Windows」を選択

手順④:10 桁の医療機関番号を入力、証明書確認ボタンをクリックし、クライアント証明書をダウンロード

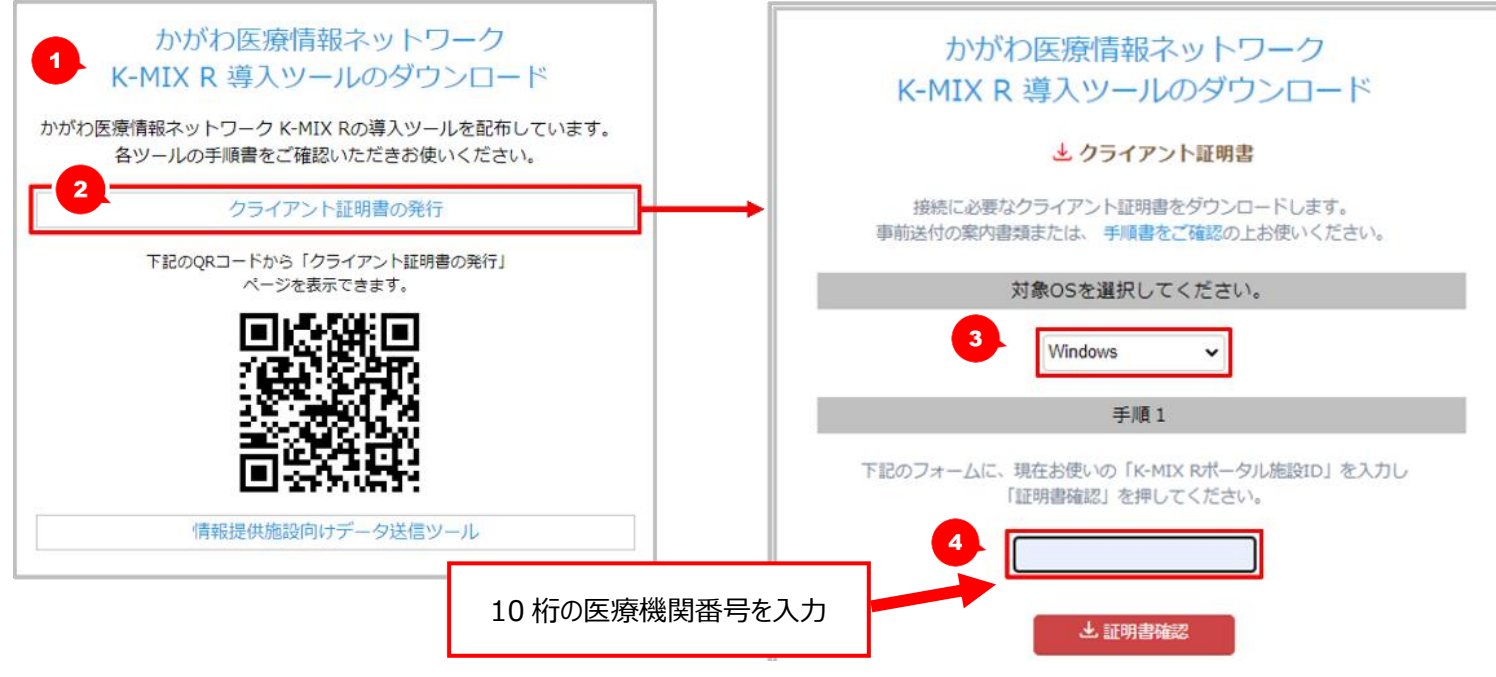

手順⑤:ダウンロードしたクライアント証明書をダブルクリック 手順⑥:画面に従い次へをクリック 手順(7): パスワードは事務局からの案内書類(FAX)に記載されているものを入力

手順⑧:さらに画面に従い次へボタンをクリックし進め、完了ボタンをクリックすると、「正しくインポートされ ました。」というメッセージが表示されますので、OK ボタンをクリックして終了

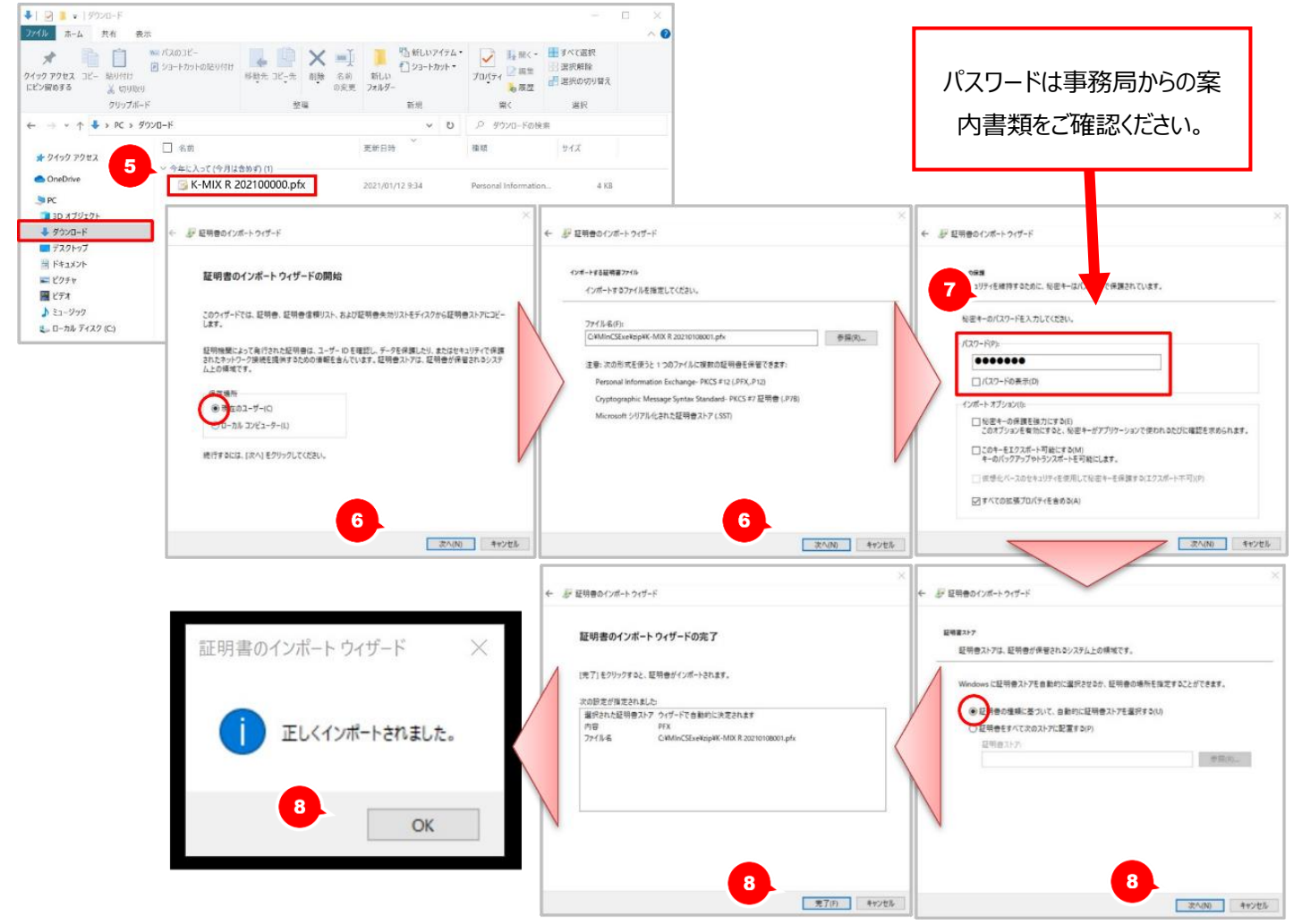